### 竞价系统操作手册

### 一、参加竞价

竞价项目有两种方式参加项目竞价,第一种是通过账号密码登录竞价系统, 第二种是通过报名项目,从投标人页面进入竞价系统,下面分别是两种方式的操 作流程。

### 1、账号密码登录

竞价地址:

#### [http://220.179.5.14:90/EpointBid\\_JingJia/login/bidderlogin](http://220.179.5.14:90/EpointBid_JingJia/login/bidderlogin)

通过浏览器进入竞价系统,输入账号密码点击登录,点击竞价项目,参与竞价

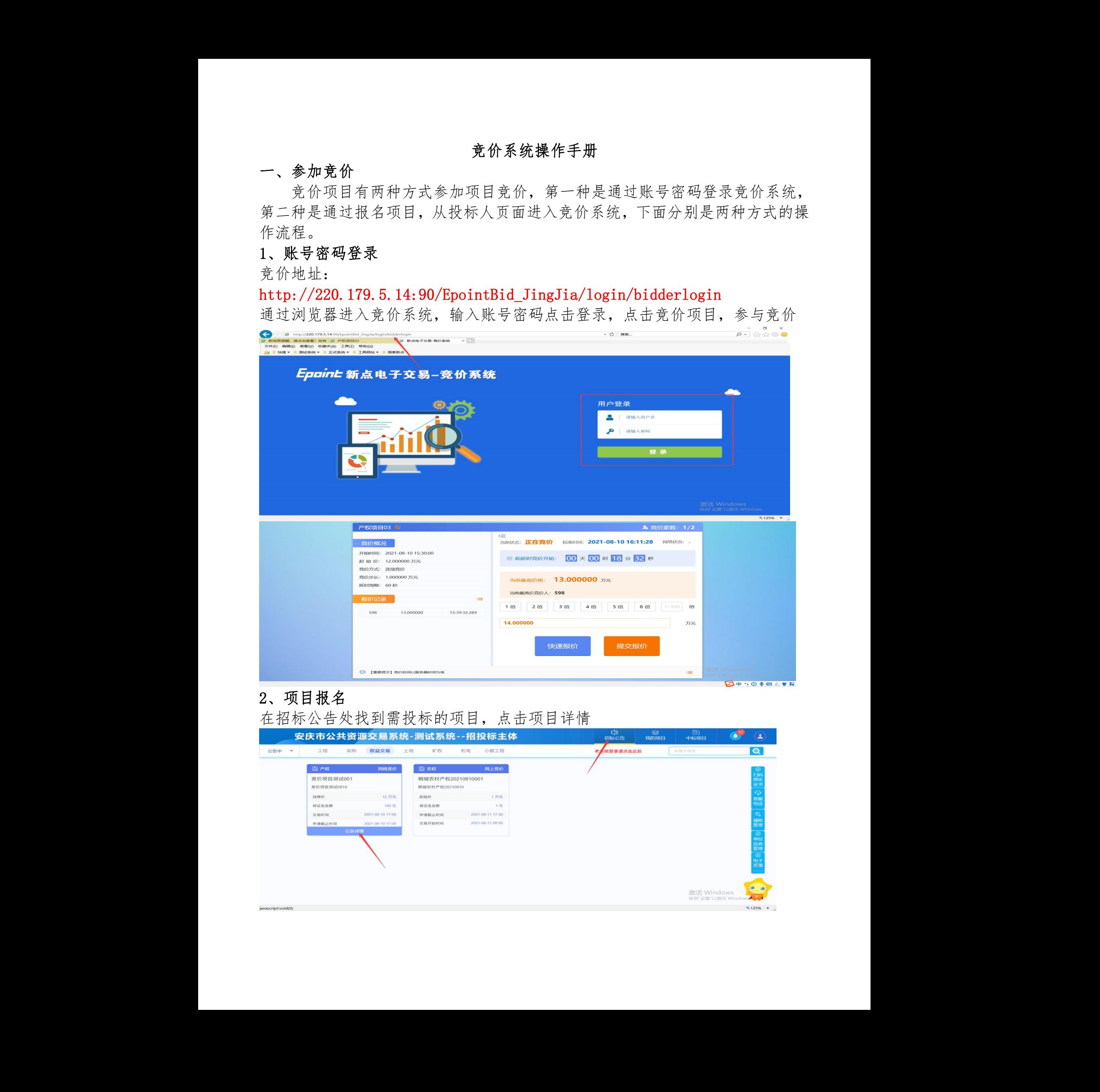

# 2、项目报名

在招标公告处找到需投标的项目,点击项目详情

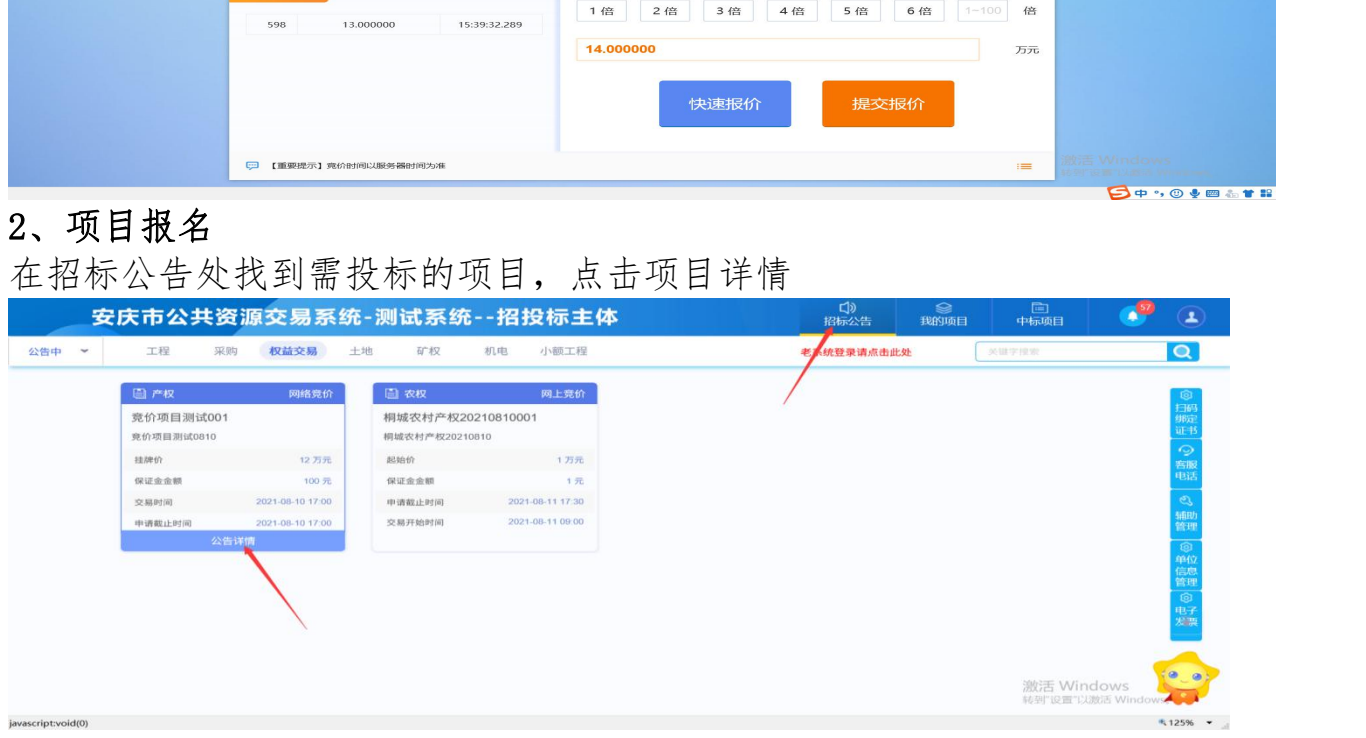

# 进入项目管理页面,选择"项目登记"

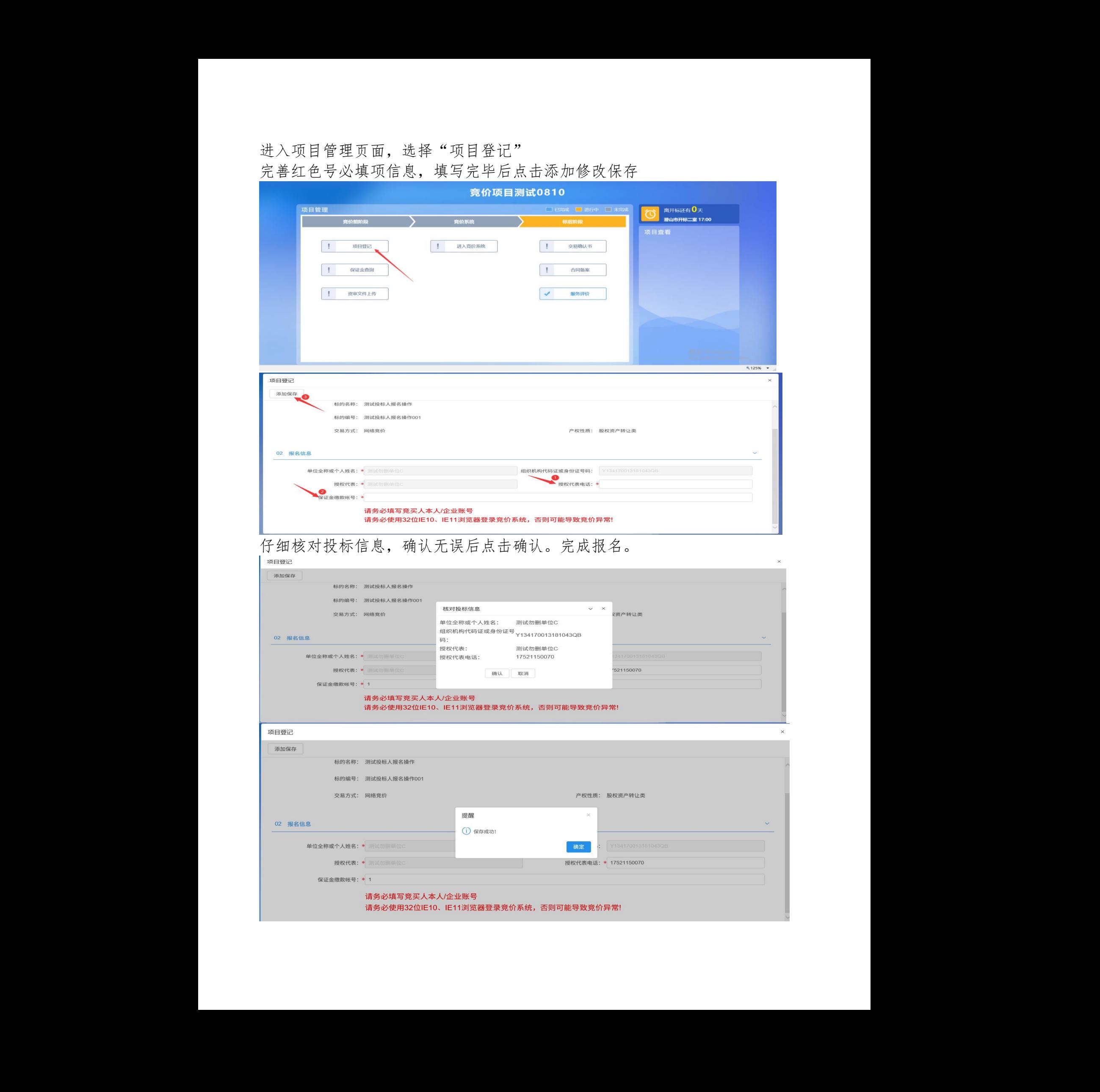

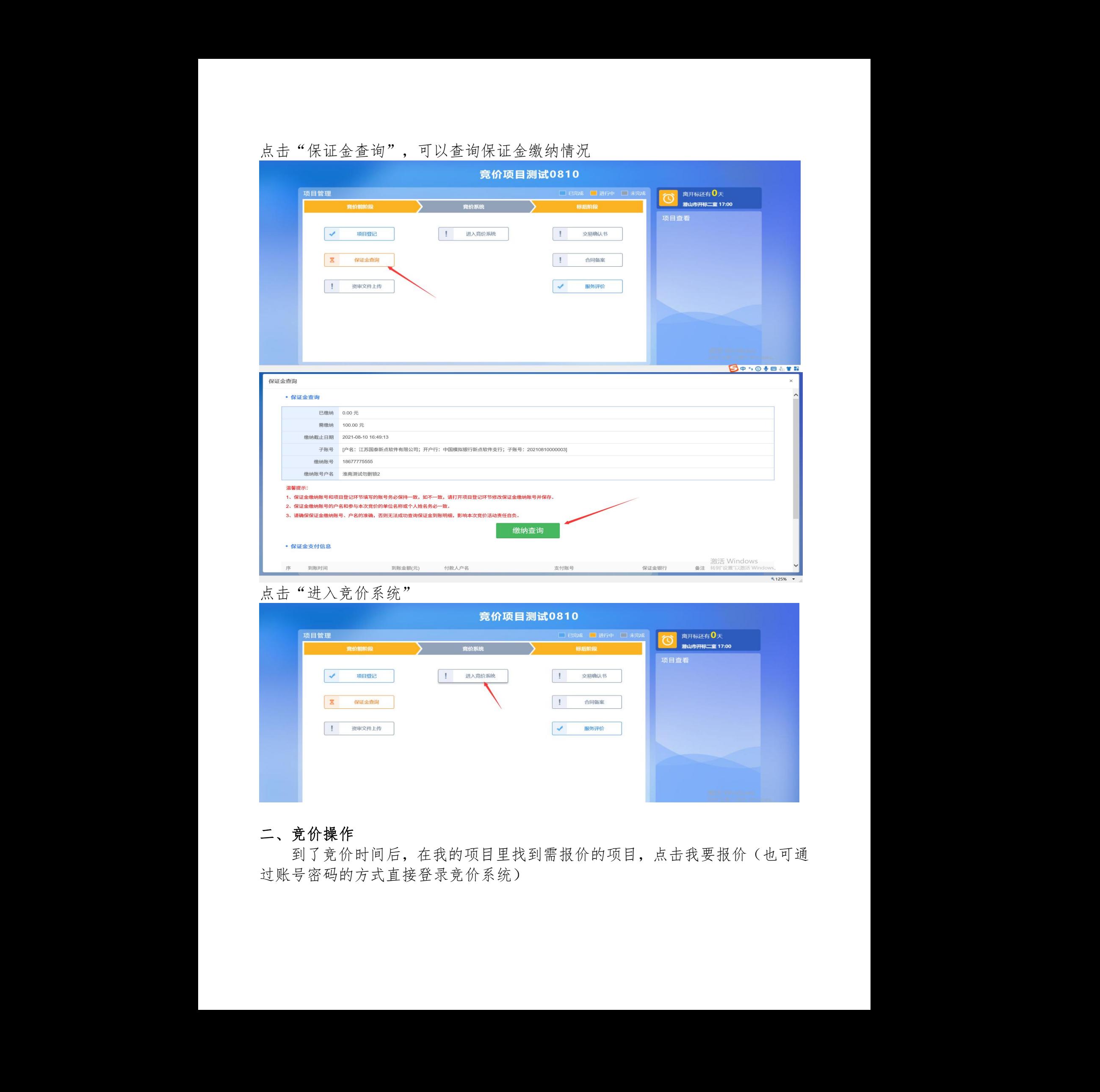

### 点击"保证金查询",可以查询保证金缴纳情况

## 点击"进入竞价系统"

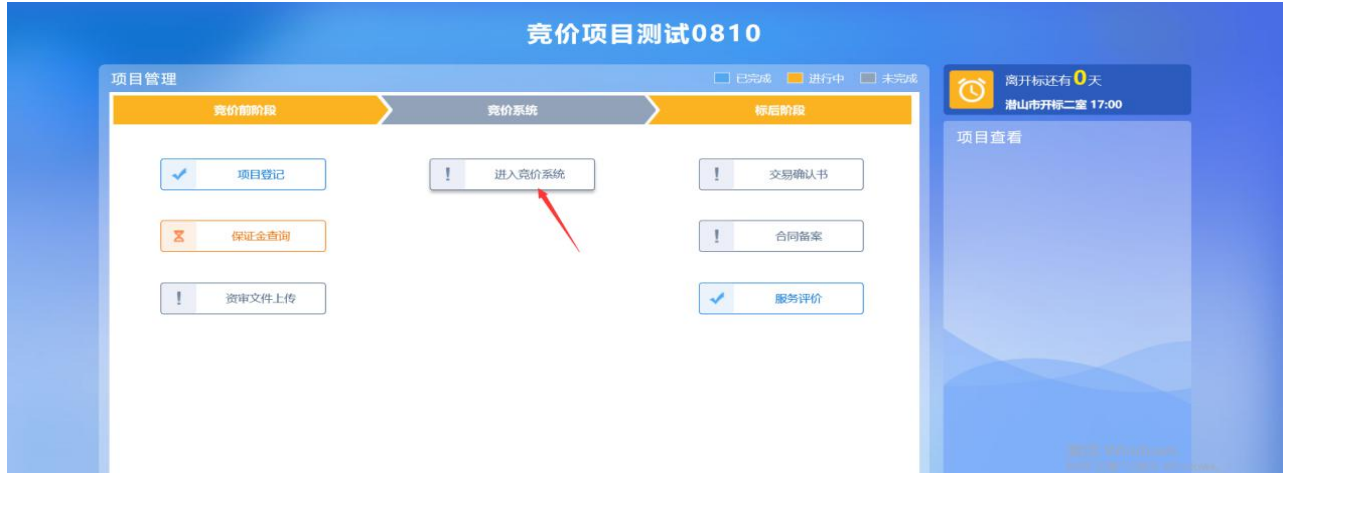

## 二、竞价操作

到了竞价时间后,在我的项目里找到需报价的项目,点击我要报价(也可通 过账号密码的方式直接登录竞价系统)

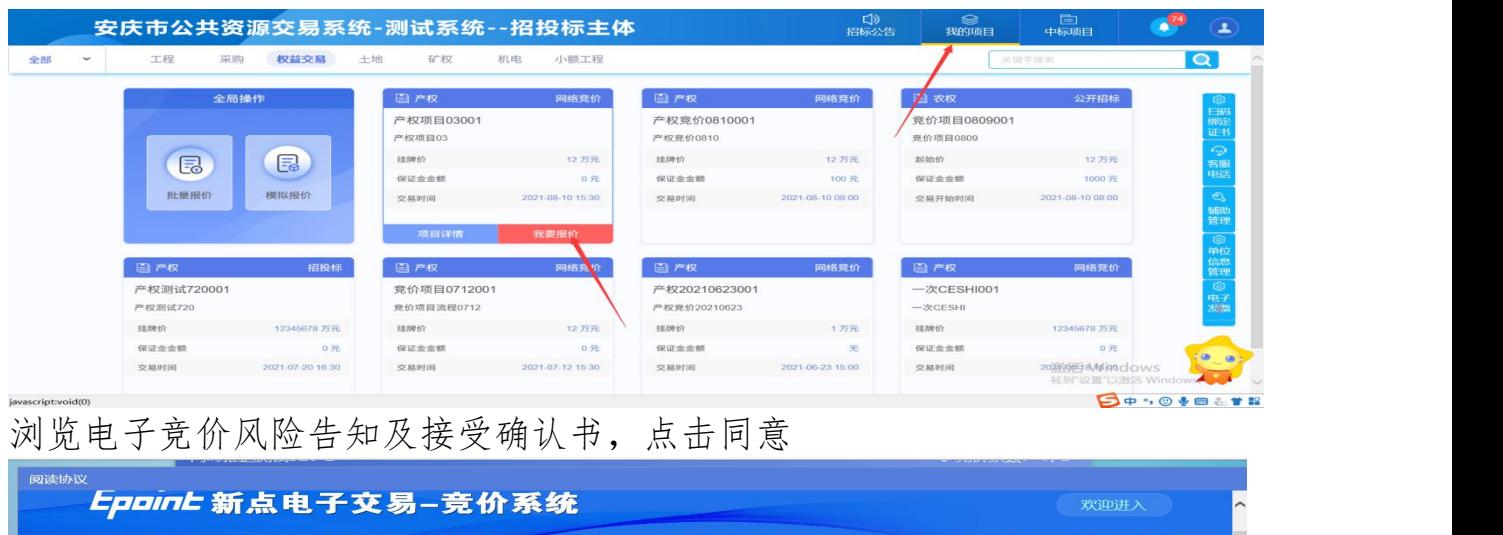

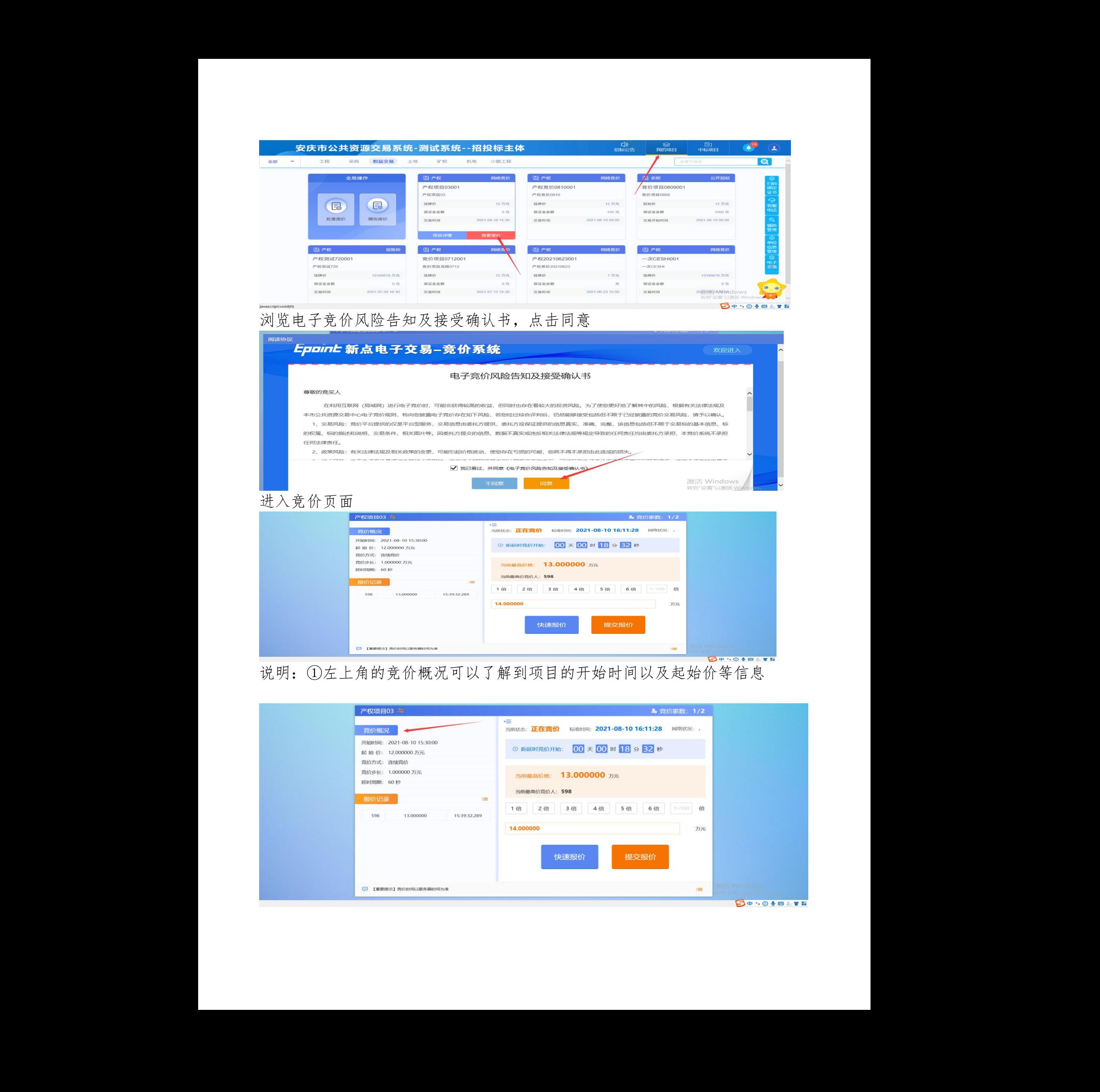

说明:①左上角的竞价概况可以了解到项目的开始时间以及起始价等信息

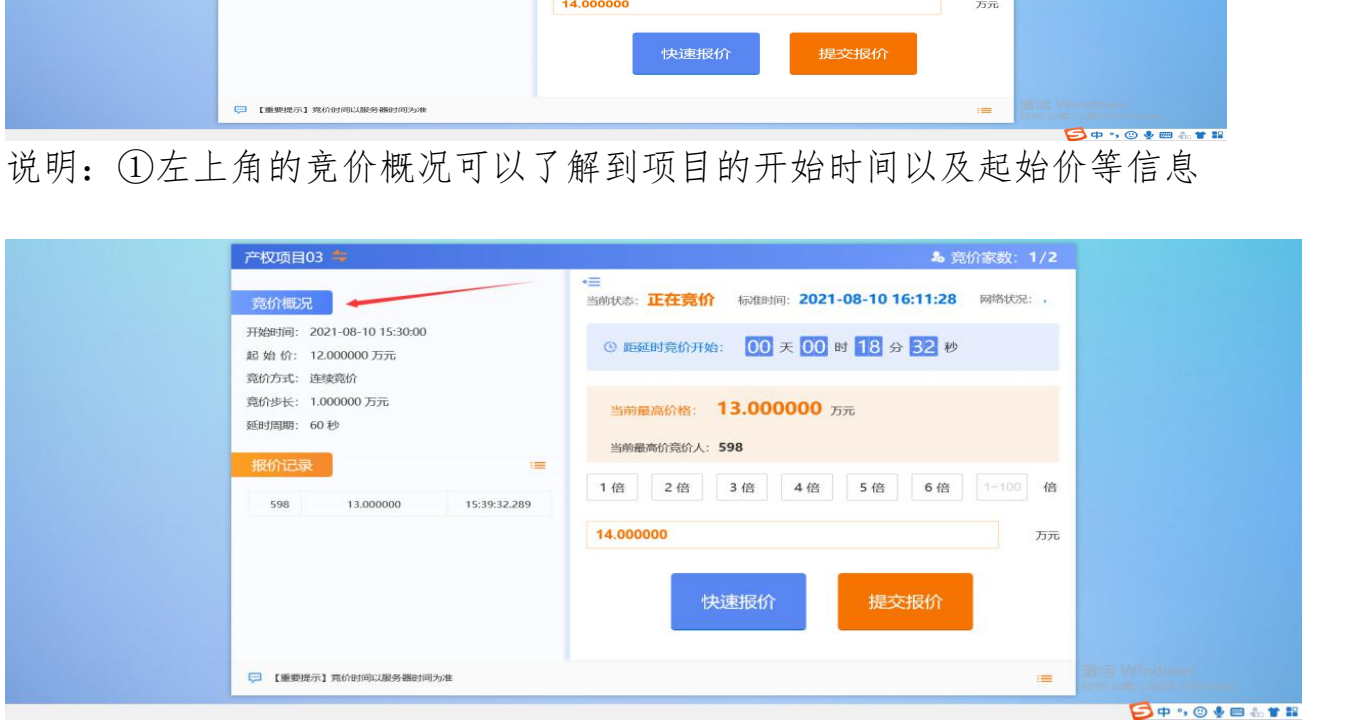

②报价记录可以看到各竞价单位报价以及报价时间

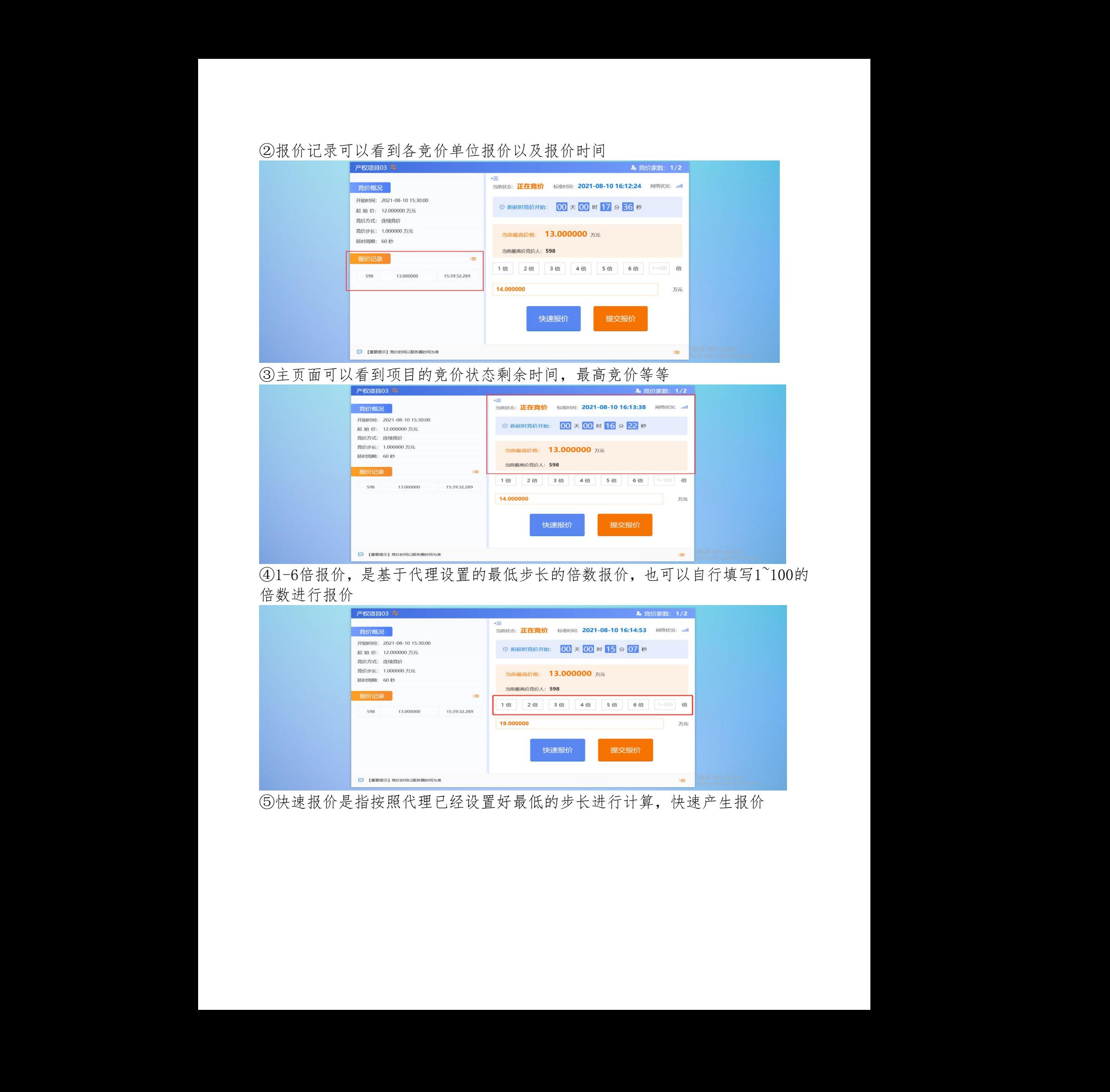

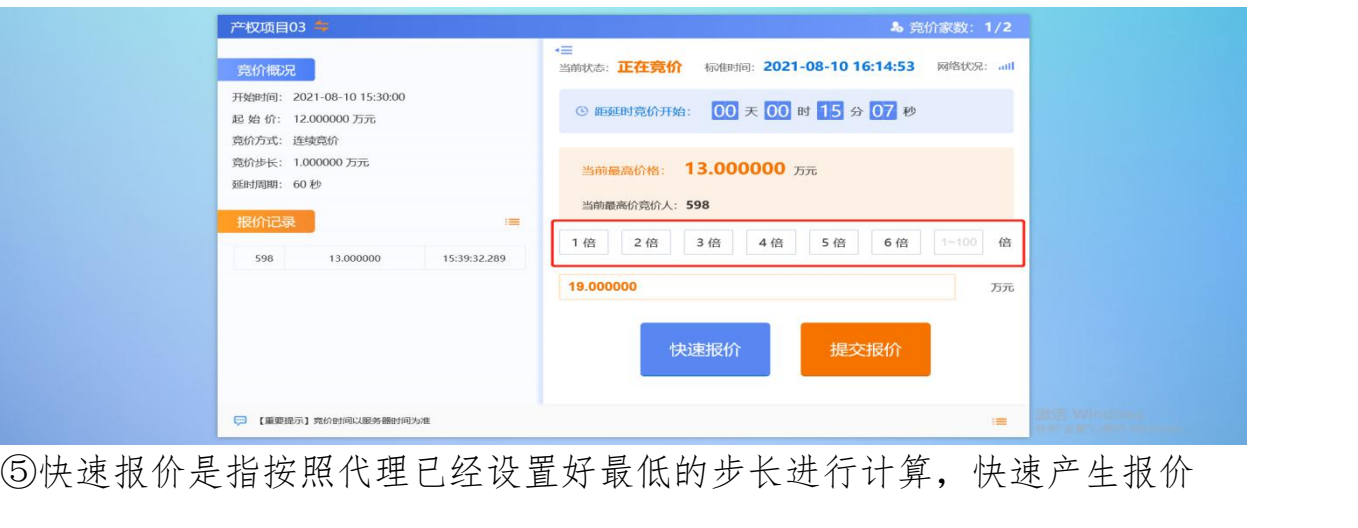

⑤快速报价是指按照代理已经设置好最低的步长进行计算,快速产生报价

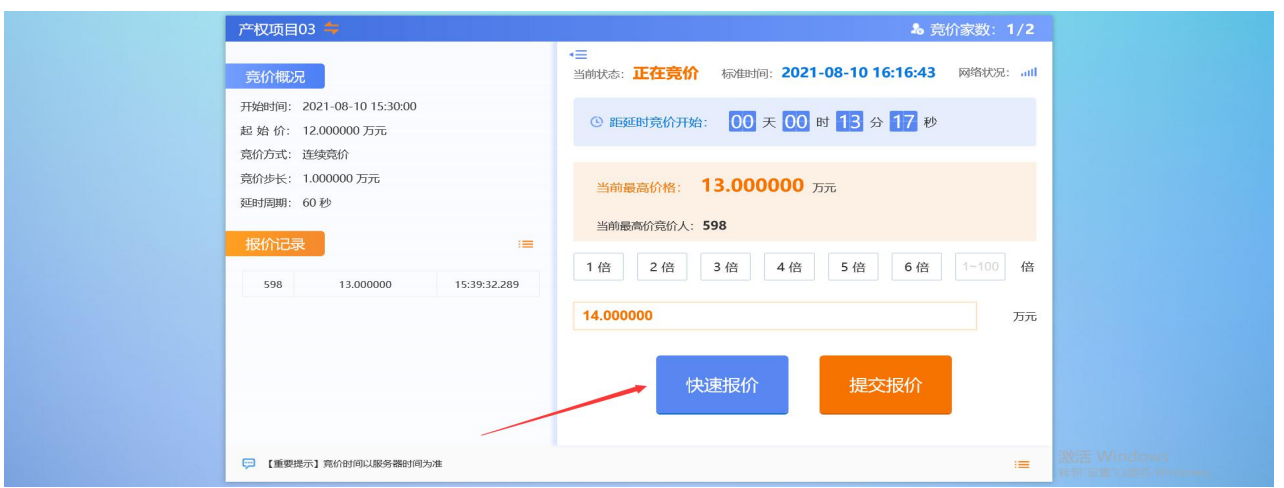

⑤点击快速报价、提交报价,会出现二次确认,需自己核对出价金额,确认无误 点击确认,一旦提交无法撤回

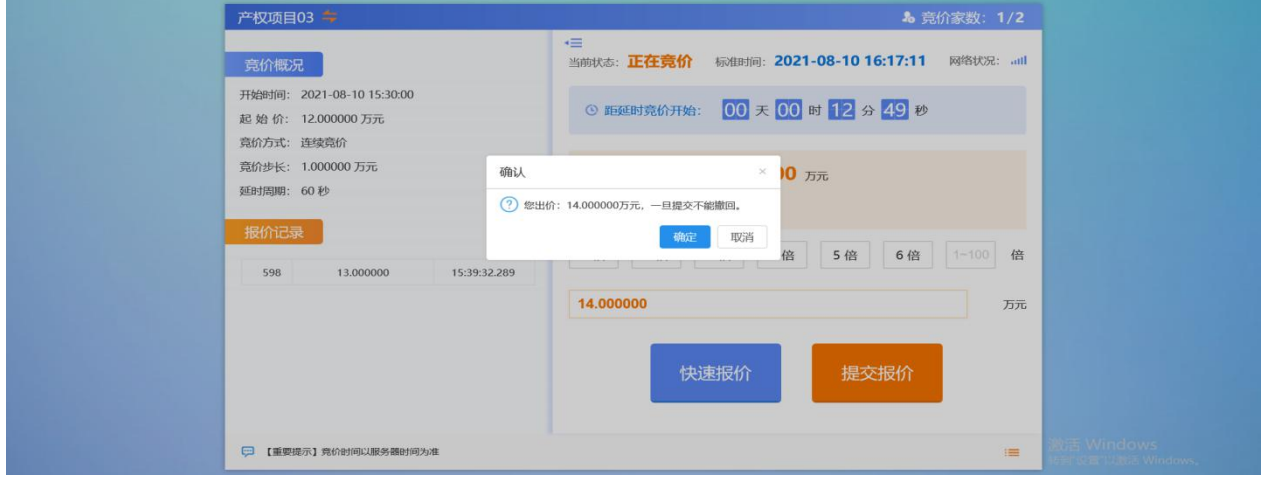

# ⑥竞价结束会出现谢谢参与字样,届时无法在进行报价操作

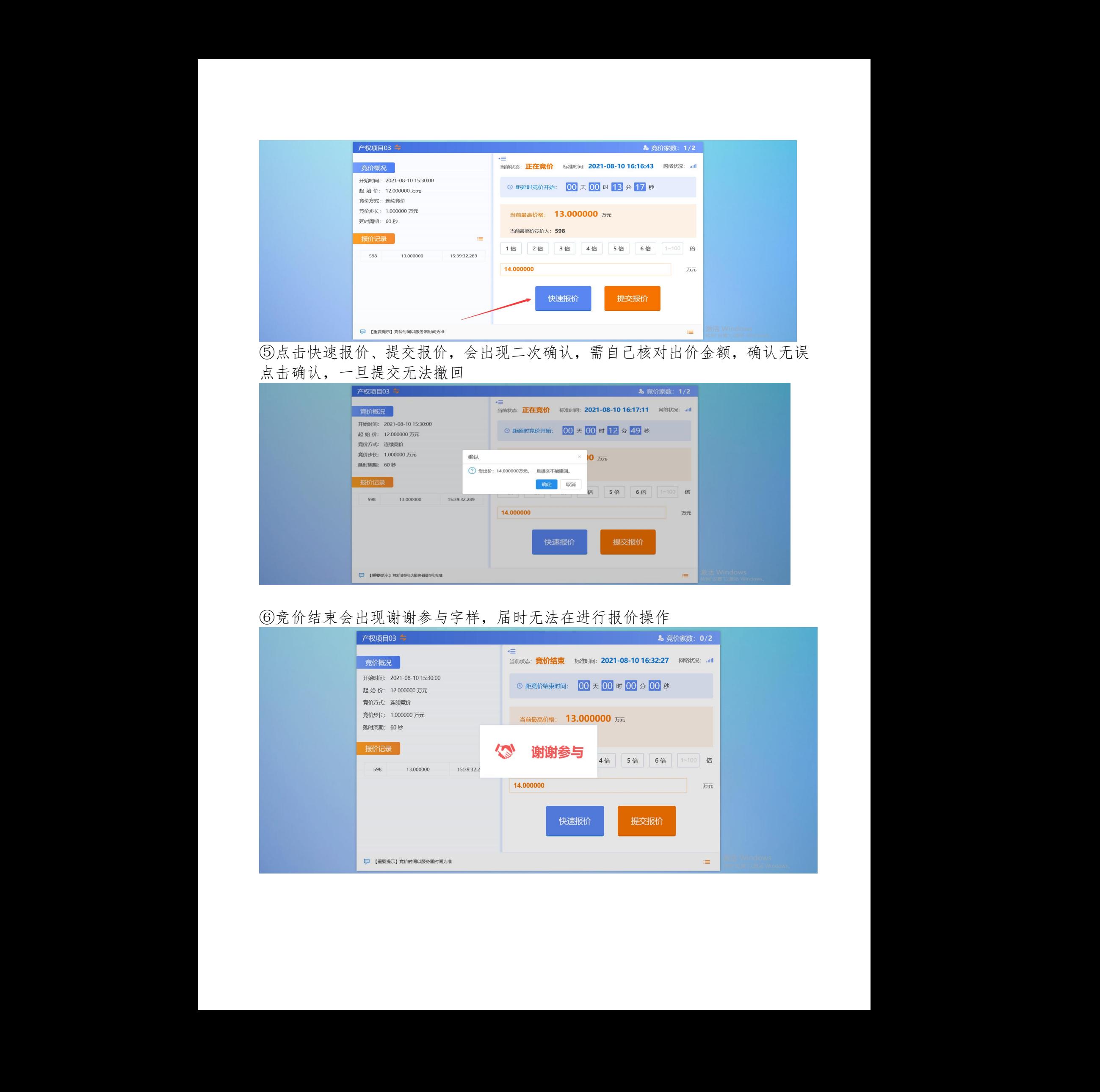